## Bettermaker EQ232D Plugin Manual

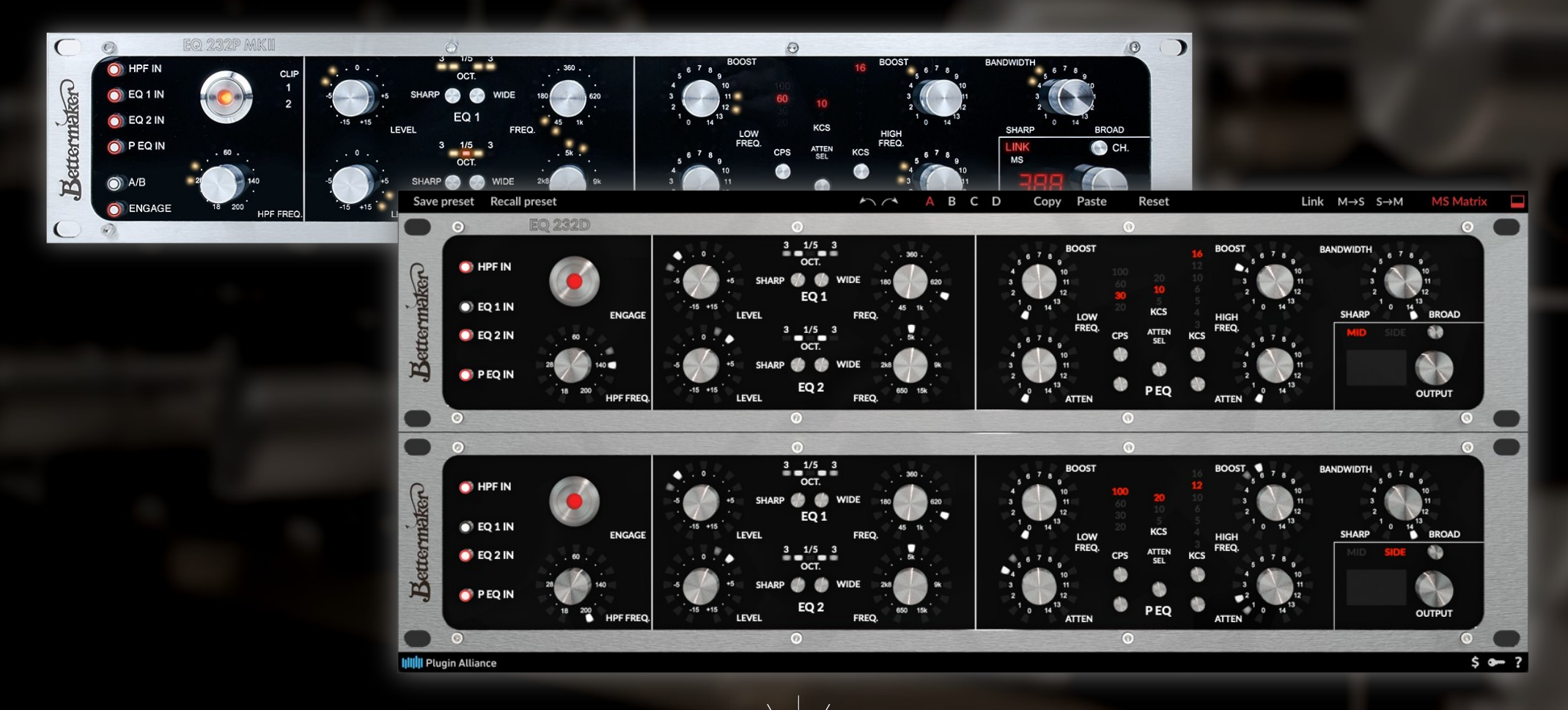

Bettermaker

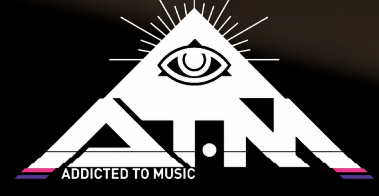

**Plugin Alliance** 

# Introduction

The **Betermaker** crew would like to thank all the people that were deeply involved in the development of our frst product, the **EQ 230P**. Thank you for the insight and inspiration you gave us to make it even better.

Thanks to all the Beta-testers that gave us hands-on tips and all people involved in the conceptual stage. We hope we have listened to you carefully so as to produce an ideal tool in the hands of every engineer.

As for this amazing manual, it would be nothing without the enormous help of Tim Boyce and Bob Katz.

Thank you guys!

#### **Congratulations on your purchase of the Addicted to Music Bettermaker EQ232D**

Welcome to the family! **EQ232D** now in your possession is the result of years of research and development in emerging digital control technologies and passion about sound. Finally we ware able to translate what we have achieved in analog domain to the digital world.

#### **Company**

Addicted to Music began in 2004 in Warsaw, Poland as a recording and mixing studio. Long before it was a hardware company we were deeply involved in the international music and recording scene. This is not a company run by scientists who crunch numbers all day, we are a company run by engineers who live, eat, and breathe music (like you do). We know good sound, and know frst-hand what it takes on both sides of the glass to capture the perfect take. We developed the EQ232D to go from the perfect take, and make it even *beteer!* 

#### **Design History**

We began with the analog sections. Choosing modern components and design practices over older traditional methods helped maintain the transient response and low noise-floor necessary for today's recording practices. We hand build every unit, and take a fair number of QC before the unit is done. Wherever possible we choose over-spec'ed components to ensure trouble free operation and a long product life. Where feasible we increased the gain resolution and frequency range to ensure the greatest flexibility no matter what source (from tracking to 2-bus and mastering applications). Most importantly we listened frst, tested, and then listened again. Finally we ware able to transfer our Classic EQ232P MKII into digital world.

## Front Panel

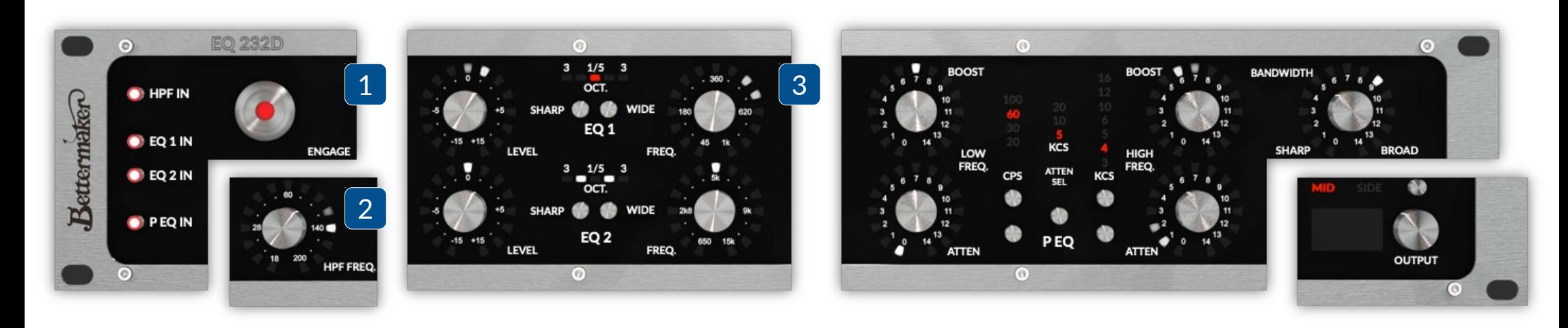

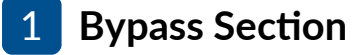

On the far left is the Bypass Section. Each filter section can be inserted ("engaged") or bypassed as well as the entre unit. A flter is IN when its corresponding engage buton is lit. To insert the entre unit, press the ENGAGE button. When a button is OUT (not illuminated), the section is bypassed. When the ENGAGE button is OUT, the entire unit is bypassed. To hear any changes the EQ may be making, the ENGAGE button must be pressed (illuminated) and the individual EQ filter section(s) must also be engaged.

### 2 High Pass Filter

The High Pass Filter is located on the lower left of the panel. The HPF knob selects the corner frequency of the 24 dB-per-octave high pass filter. The range is from 18 Hz to 200 Hz. All signals above the selected frequency are passed along to the next filter section and onto the outputs. This is the frst flter that the signal passes through.

### **EQ 1/2** 3

The EQ 1/2 section occupies the space on the left hand front panel to the right of the HPF section. Each band of this reciprocal parametric EQ has 3 controls (level, frequency, and bandwidth). The two knobs control level (EQ boost or cut) and frequency respectively. The two butons in the middle of each band alter the bandwidth of the flter. This can be changed from 1/5th an octave at its narrowest, to 3 octaves at its widest. The EQ1 filter has a frequency range of 45 Hz to 1 kHz. The EQ2 filter has a frequency range of 650 Hz to 15 kHz. The gain range of each filter is  $+/- 15$  dB. In the following picture there is a very narrow slight boost applied on EQ1. EQ2 is centred at 5 kHz with a medium wide bandwidth, however no boost or cut is being applied.

## Front Panel

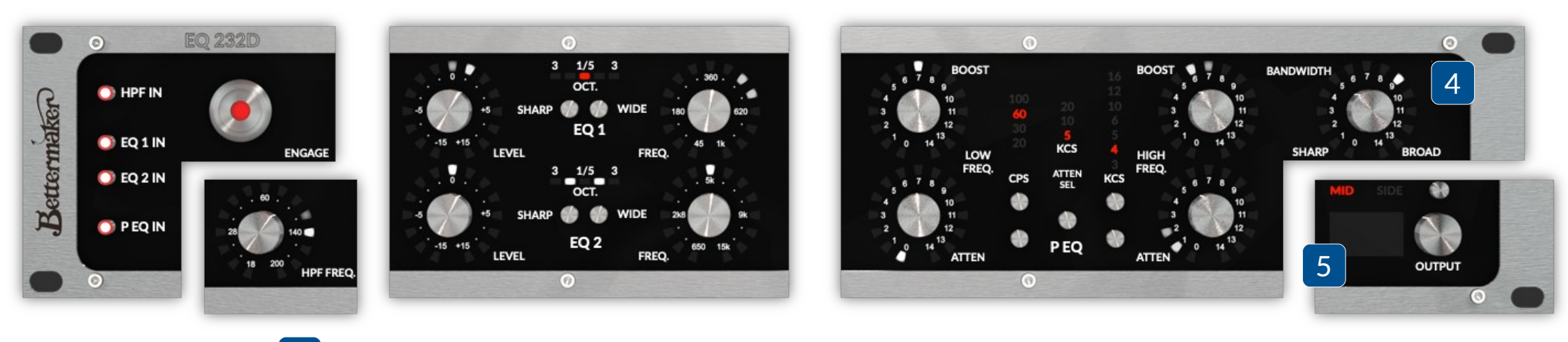

#### **P-Filter EQ** 4

The P-Filter EQ section occupies almost the entire right hand side of the faceplate, and is organised into 3 sectons (low freq, high freq, and bandwidth). Each frequency section (high/low) features separate boost and cut controls. This allows the unique ability to alter and warp the response of the filter. The PEQ low freq section has a single frequency selector button that controls both the cut and boost. The PEQ high frequency selectors have separate buttons to allow boosting and cutting simultaneously across different frequencies. This allows the opportunity for highly creative sound shaping, making the EQ232D have the power of a 7-band equalizer or even more.

The Low Frequency P-Filter is a fxed shelf with a constant slope. The P-Filter bandwidth control on the far right of the faceplate controls the width of the High Frequency P-Filter only. The following picture shows the P-Filter bandwidth control in its middle (default) positon. A bandwidth of 7 will closely match the maximum of 14 dB of gain screened on the front panel. The broader the bandwidth, the less the maximum available boost. As with all equalizers, learn their characteristics and then work by ear. Question: "How much boost do you need?" Answer: "As much as you need to sound good."

The frequency selectors for each High/Low flter are switched, and displayed on the front panel in CPS or KCS. (Cycles Per Second = Hertz, Kilocycles Per Second = kHz). The P-Filter Low band has a 2 buton increment/ decrement frequency selector for both the Boost and Attenuation controls (in CPS/Hz). The High band filter has two separate frequency selectors for Boost and Attenuation. The Attenuation frequency selector is a single buton selector that rotates through all choices. The P-flter Boost frequency selector is a 2 buton increment/decrement selector (in KCS/kHz).

#### **Output** 5

The Output section is placed in bottom right corner. It contains three key elements.

First is OUTPUT knob. It allows to controll overall gain.

Second part is showing what channel is displayed on panel. If plugin is working in DUAL MONO mode and second panel is closed, you can use switch to jump between channels.

Lastly, there is DISPLAY. It shows values of currently touched knob.

# Top toolbar

Save preset Recall preset

 $\sim$   $\sim$ A B C D

Copy Paste

Link  $L \rightarrow R$   $R \rightarrow L$ **MS Matrix** 

#### **Save / Recall preset**

Saves and recalls presets in Betermaker specifc format. It allows to use presets from other instance of EQ232D or EQ232P MKII.

#### **Undo / Redo (Arrows)**

Offers 32 steps of parameter history.

### Settings (A / B / C / D)

Settings allows you to switch between two totally different settings instantly. This feature allows you to make quick mixing or mastering decisions, by hearing the difference between four full settings without taking the tme to manually change all the knobs needed and potentially losing perspective.

#### **Copy / Paste / Reset**

This functions allows you to copy and paste betweend settings banks or reset parameters to default (float) values.

#### **Link**

Link button allows to link parameters on both channels if you are using stereo plugin. It will not change parameters currently set in the plugin. If you are working with different settings on channels but you want to set one filter on both channels use this function to save time!

#### **L→R / R→L / M→S / S→M**

**Reset** 

This function allows to copy settings from one channel to another.

#### **MS Matrix**

MS Matrix buton engages Mid/Side processing. When this is turned on, the left channel process the Mid (sum) of both input channels and the right channel process the Side (difference) of input channels. For clarity all descriptions changes respectively.

The icon closes and opens the second panel of the plugin while loaded instance is stereo.

# **Bottom toolbar**

#### **IIII** Plugin Alliance

#### Trial (4 day(s) left)

#### **PA Logo**

Clicking the Plugin Alliance logo takes you to the Plugin Alliance website via your web browser, that´s if your computer is online.

#### **License Type**

The toolbar displays information about the type of license you're running: Trial licenses will be displayed along with the number of days untl expiraton; there is no note for full licenses as these are unlimited.

### **\$ (Icon)**

If you are using a demo / trial version of our products, you can always click this icon to open a browser that redirects you to the respective product page in the Plugin Alliance store. This is where you can easily purchase a product without having to look it up on our website.

### **Key (Icon)**

Clicking on the key icon brings up the activation dialog, allowing you to manually reauthorize a device in the event of a license upgrade or addition. You can also use this feature to activate additional computers or USB ash drives.

#### **? (Icon)**

Clicking the ? icon opens up a context menu that links to the product manual PDF, as well as other helpful links, e.g. to check for product updates online. You must have a PDF reader installed on your computer to be able to read the manual.

### **System Requirements & FAQ (Links)**

#### **For latest System Requirements & Supported Platorms**

[htps://www.plugin-alliance.com/en/system-requirements.html](https://www.plugin-alliance.com/en/products.html)

#### **Particular details for your product**

[htps://www.plugin-alliance.com/en/products.html](https://www.plugin-alliance.com/en/products.html)

#### **Installation, Activation, Authorisation and FAQ's**

[htps://www.plugin-alliance.com/en/support.html](https://www.plugin-alliance.com/en/support.html)